### How to Manage Household Memberships

To manage Household Memberships you must be logged in with your user name and password.

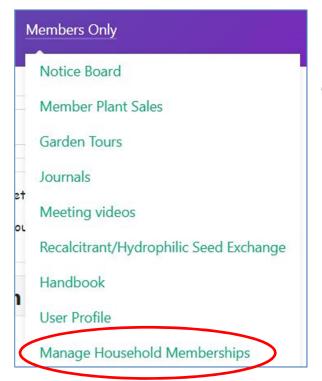

Under the Members Only menu you will find an option to Manage Household Memberships

#### Click on the **NEW** Button

| Search Q X                         |  |
|------------------------------------|--|
|                                    |  |
| Plan     Username     Created Date |  |

Complete the form below and then select **Save and Close** from at the top of the form.

| <b>New Membe</b>                               | r        |  |
|------------------------------------------------|----------|--|
| Save Save & Close                              | × Cancel |  |
| Plan *<br>Annual Membership                    |          |  |
| <b>User Type</b><br>● New User ○ Existing User |          |  |
| Username *                                     |          |  |
| Password *                                     |          |  |
| Retype Password *                              |          |  |
| First Name *                                   |          |  |
| Last Name *                                    |          |  |
| Organization                                   |          |  |

## How to Manage Household Memberships

| Address *                             |   |   |
|---------------------------------------|---|---|
| Address2                              |   |   |
| City *                                | ] |   |
| Postal Code / Zip *                   | ] |   |
| Country *                             |   |   |
| Canada                                |   | ~ |
| Province / State * Select State Phone | ~ |   |
| Email *                               | ] |   |
| Comment                               |   | J |
| Comment                               |   |   |
|                                       |   | 1 |

#### Newsletter Receipt \*

●by e-mail Oby post

#### How to Manage Household Memberships

Handbook Needs \*

in digital format
 Oin print format
 Oboth digital and print
 OI do not want a handbook

# May we publish your contact information in the Handbook? It will be shared only with other ORG&HPS members. If you will allow only part of your information to be published, list it below.

Handbook publish details \* Publish All OPublish None OPublish Partial

Partial Details to Publish (optional)

After processing your order you will receive an email confirming that we have received it. If you are paying by e-transfer the instructions to make payment will be included\*\*\*